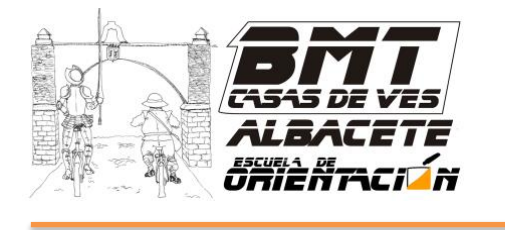

# ANÁLISIS DE CARRERAS DE ORIENTACIÓN CON EL PROGRAMA "3DRERUN"

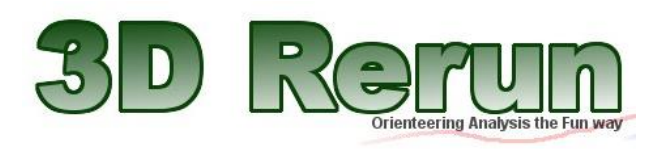

3DReRun es una aplicación on-line que permite analizar nuestras carreras de orientación con otros orientadores que hayan hecho el mismo recorrido. ¿Cómo funciona? Pues muy fácil, tengo dos opciones:

- 1) Si nadie ha subido el mapa: hay que subirlo en formato .jpg con la ruta oculta (está explicado en el tutorial de Quickroute)
- 2) Si alguien ha subido el mapa, basta con subir la ruta

El mapa se quedará de manera pública para que otros usuarios puedan utilizarlo; de la misma manera, si alguien ha subido el mapa de mi misma categoría, yo puedo utilizarlo y compararlo con él.

## **SI EL MAPA NO ESTÁ SUBIDO**

Paso 1: entramos en la web<http://3drerun.worldofo.com/> y seleccionamos "Add map with route".

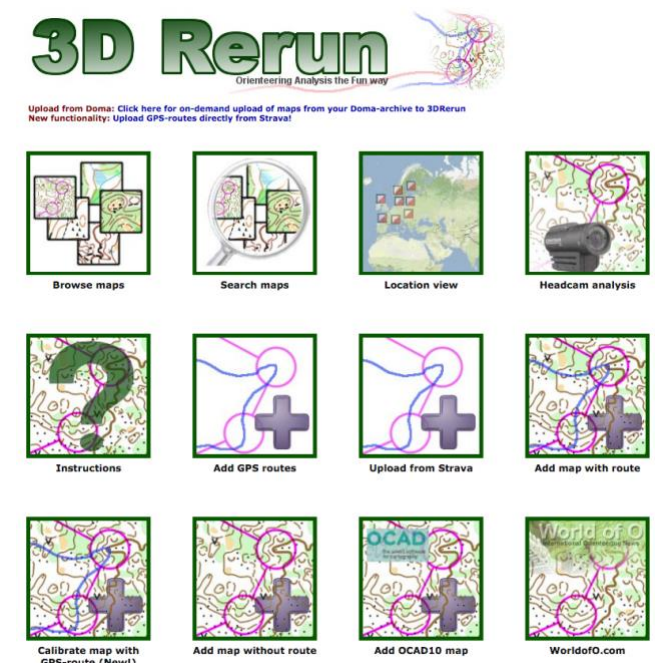

**Paso 2**: si estamos registrados, ponemos nuestro usuario y contraseña. Si no lo estamos, nos damos de alta. De esta manera todos nuestros mapas se quedarán guardados en nuestro perfil.

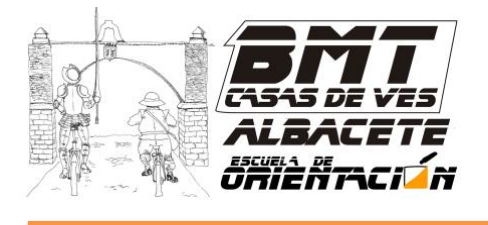

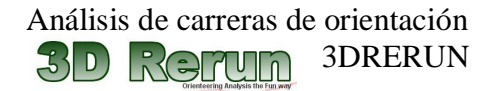

#### **Log in to 3DRerun**

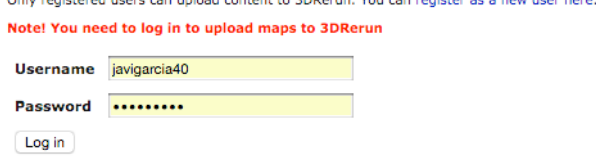

**Paso 3**: subiremos el mapa que hemos generado en Quickroute con la ruta oculta. Marcamos "Upload map from local computer". Seleccionamos el archivo y presionamos "Upload"

## **Add map to 3DRerun**

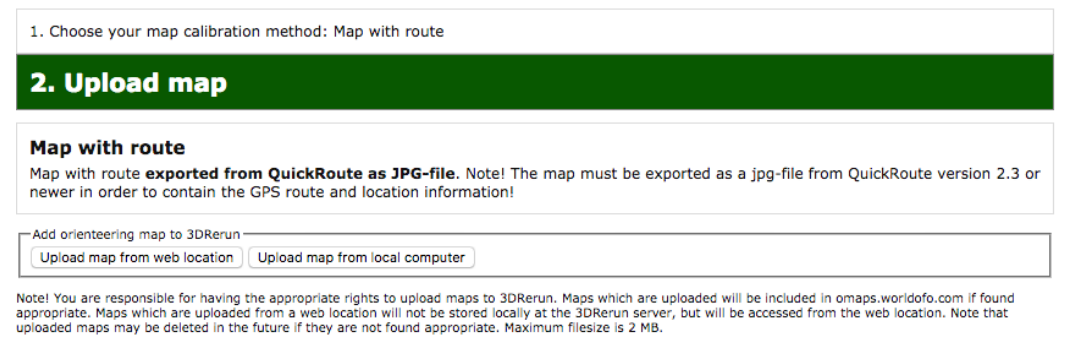

**Paso 4**: para que quede bien registrado y otros usuarios puedan utilizar el mapa, hay que poner los datos de la competición.

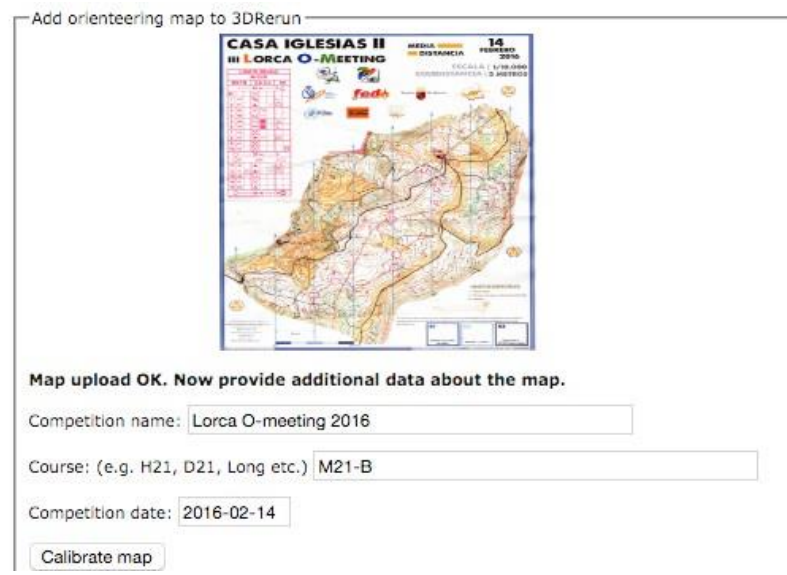

En este momento ya tenemos nuestro mapa cargado con la ruta. Más adelante veremos cómo analizar estas rutas.

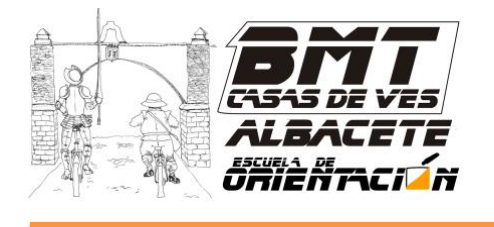

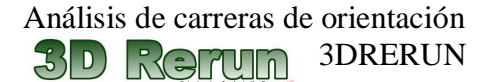

## **SI EL MAPA YA ESTÁ SUBIDO**

En este caso tendré que subir mi track. Y tengo dos opciones: subir el track directamente o enlazarlo desde Strava.

# **Paso 5.1**: Entramos en la opción "Add GPS routes"

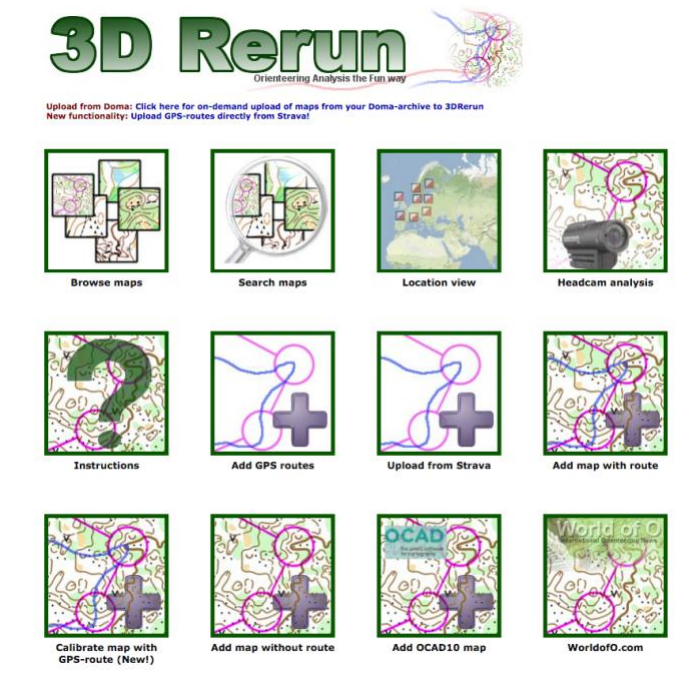

**Paso 5.2**: Hay que subir el track en formato .gpx. Si lo tenemos en formato .fit podemos transformarlo en internet en alguna página web (Poner en google: pasar de fit a gpx)

Pondremos los datos de la competición y el recorrido (para poder comparar con otros orientadores)

#### **Add GPS-routes to 3DRerun** Use the form below to add one or more GPX/TCX-files. Note! This does NOT seem to v<br>you have problems! New! Now also supports TCX-files - but note file size below 2 MB! Tip! You can export a route as GPX/TCX-file from QuickRoute under the File menu or from Garn Seleccionar archivo Ningún archivo seleccionado Runner name: **Competition name:**

Course:<br>(e.g. H21, D21E, Long etc.) Upload GPX file

Paso 6.1: Enlazar con Strava.

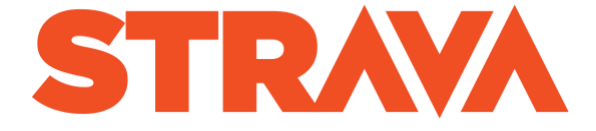

Strava es una aplicación que te puede guardar tu ruta si llevas tu Smartphone o que puede importar tus rutas de otras aplicaciones como Garmin. Si es así, 3dReRun te importa con un solo click la ruta de la

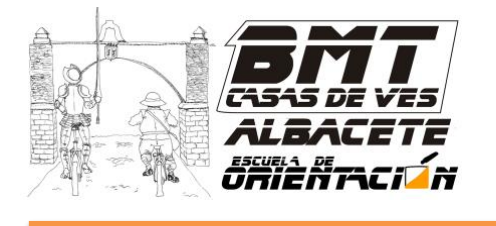

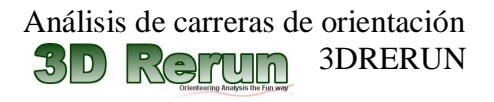

carrera en cuestión a su plataforma. Entrando en la sección "Upload from Strava", nos pedirá que autoricemos a entrar en nuestro perfil. Ahí tendremos todas nuestras rutas y simplemente tendremos que darle a "Add to 3DReRun" a la actividad que nos interese

## **ANÁLISIS DE RECORRIDOS**

Una vez subido que tenemos el mapa subido o la ruta (dependiendo lo que necesitemos), estaremos en la página donde aparece nuestro mapa o track, además de todos los mapas y tracks cercanos. Si hubiera algún corredor con el mismo recorrido, me podría comparar con él.

Selecciono los tracks que me interesan y voy a "Open selected maps/routes in 2DRerun)

## 3DRerun: Javier Garcia @ CEO 2017 Media distancia

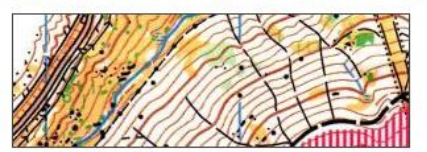

Athlete/Page Javier Garcia

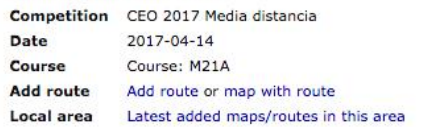

#### **Perform GPS-analysis**

Choose which maps/routes you want to open in a GPS-analysis by ticking the boxes below. You can perform the analysis either in 2DRerun or 3DRerun. The boxes below. You can perform the analysis possibilities and is recommen

Open selected maps/routes in 2DRerun » Open selected maps/routes in 3DRerun instead

Javier Garcia, CEO 2017 Media distancia . Course M21A \*

#### Other routes/maps on same course:

- V Arturo G. Dengra, CEO Media (GPX import) . Course M21A (route only) \* C Enzo de Villarreal, CEO Media (GPX import) (GPX import) . Course M21A (route only) \* Brais Piñeiro, CEO 2017 - Distancia Media - Pinar de Canencia (GPX import)
- Course M21A (route only) \*
- Minefroberto, Larga Distancia CEO 2017 (GPX import) . Course M21A (route only)
- A.C.L., CEO Distancia Media . Course M21A \*
- A.Soto, CEO-Media . Course M21A \*

Arriba a la derecha tengo un desplegable. La primera opción es "Replay mode" que es para ver cómo se mueven los orientadores. Si pincho en cualquier lugar, se "relanza" la carrera como si todos salieran a la vez de ese punto.

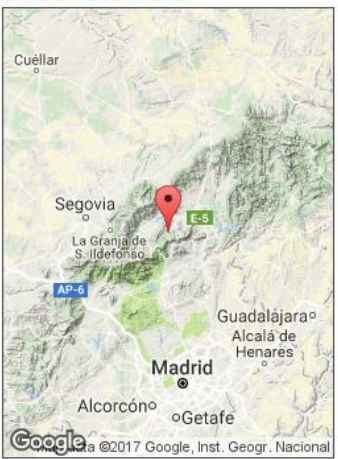

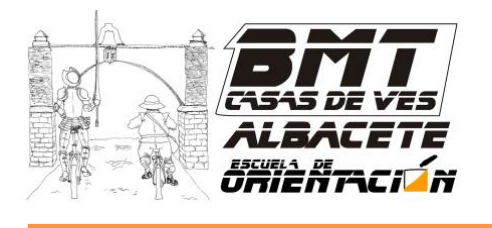

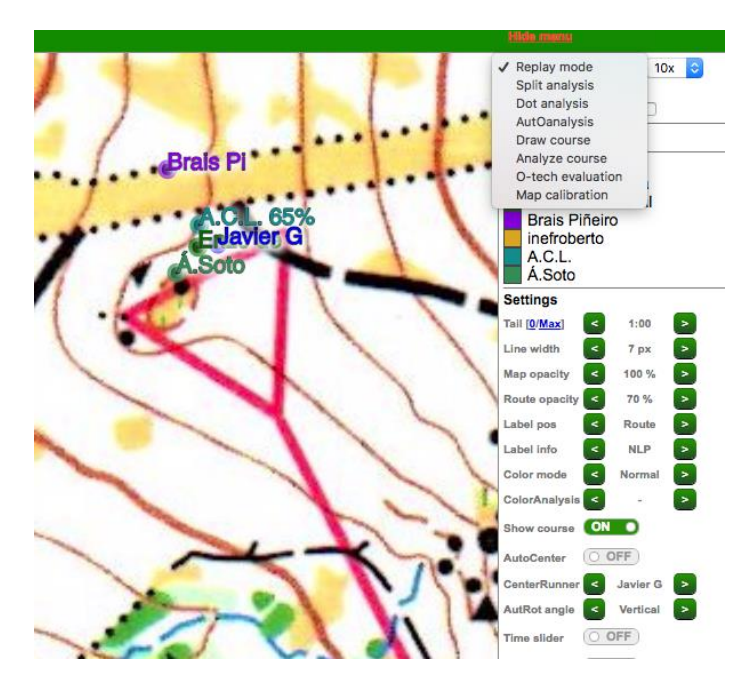

Pero la opción más interesante es "Dot analysis", en la que marcando un punto inicial y final (tramo) puedo analizar las rutas de los orientadores

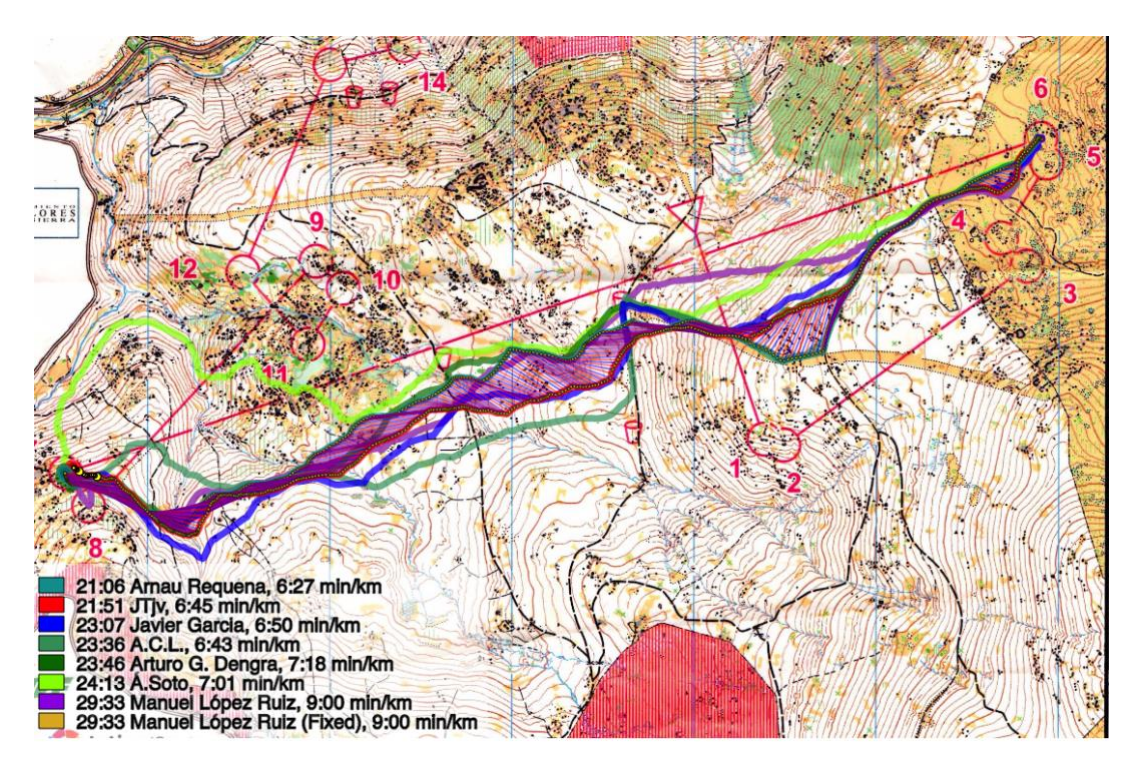

Cualquier duda, sugerencia o motivo, podeis escribirme a javigarcia40@gmail.com